# **How to manage Role & Permission at General Configuration**

## Step-by-step guide

- Go to Linkscope Web application and if you're not already signed in, select **Sign in.**
- From the Linkscope Web application, you click to **Configuration ? General ? Role & Permission** at the menu.

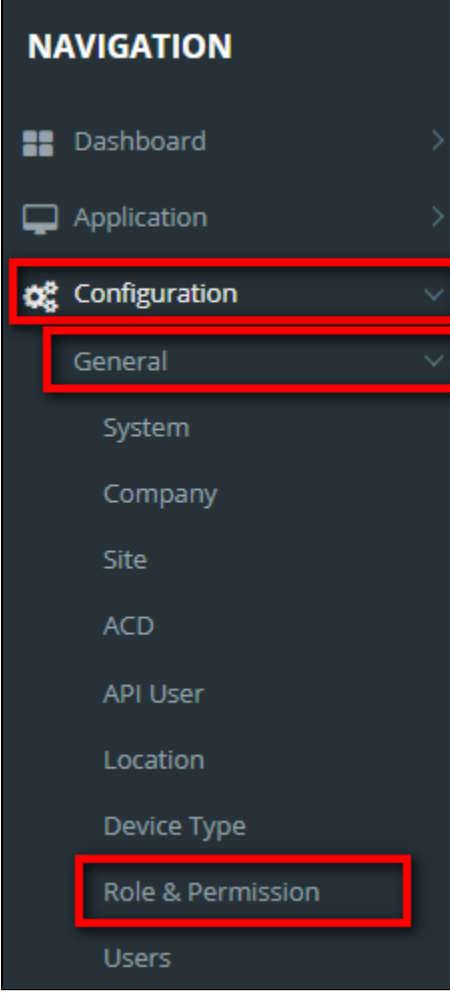

- With each role, we have to set different configurations corresponding to that role.
	- If the creator is assigned to a company, the list of roles only displays the roles that belong to the same company.
		- From **Role & Permission**, select the **Role Membership** and the **LinkScope Component** you want to configure.

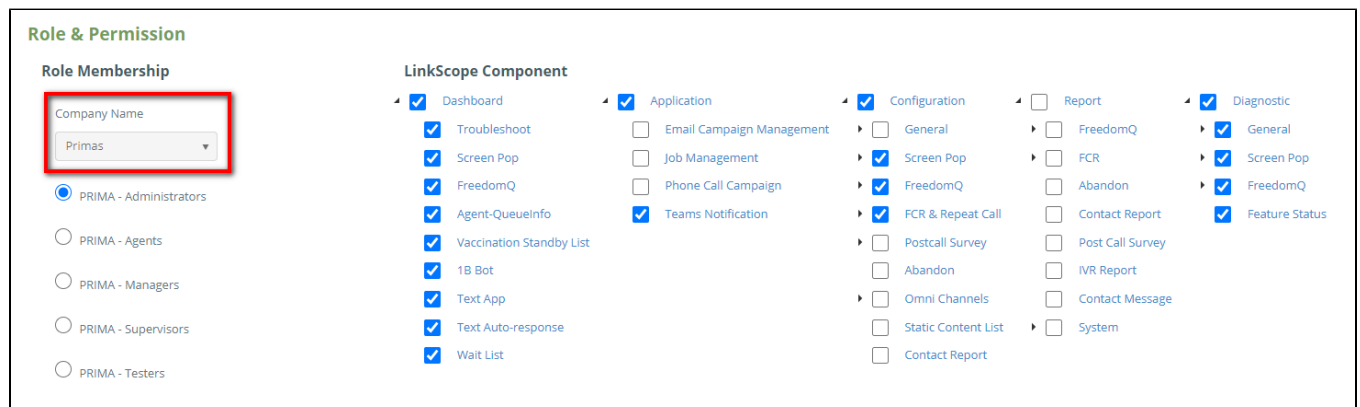

If the creator is the administrator who is not assigned to any company, display dropdowns for the admin to select a company for roles.

### From **Role & Permission**, select the **Role Membership** and the **LinkScope Component** you want to configure.

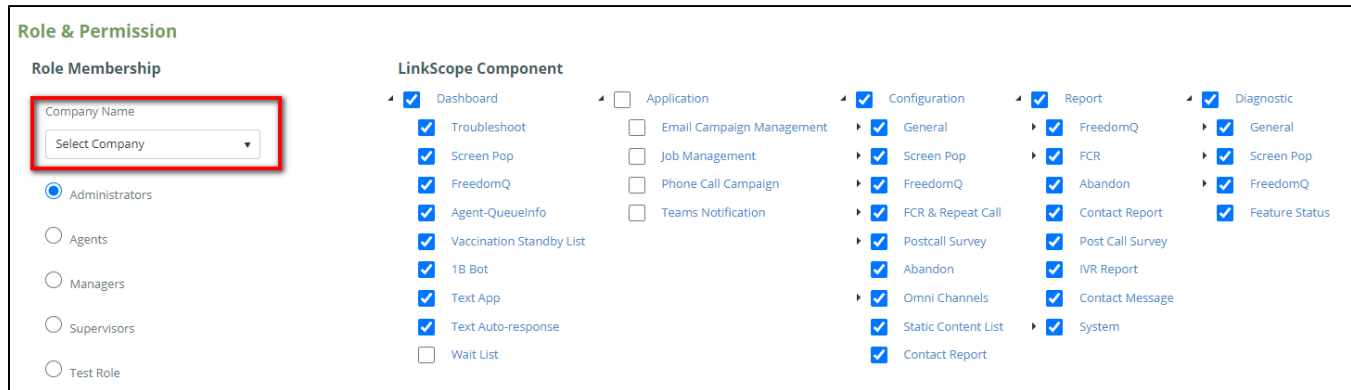

• Note:

- If not select company, display General roles only.
- If the selected company is not the default company, display all roles that belong to the same company.

#### Then select a **Default Page** link, and click the **Update Role Component** button.

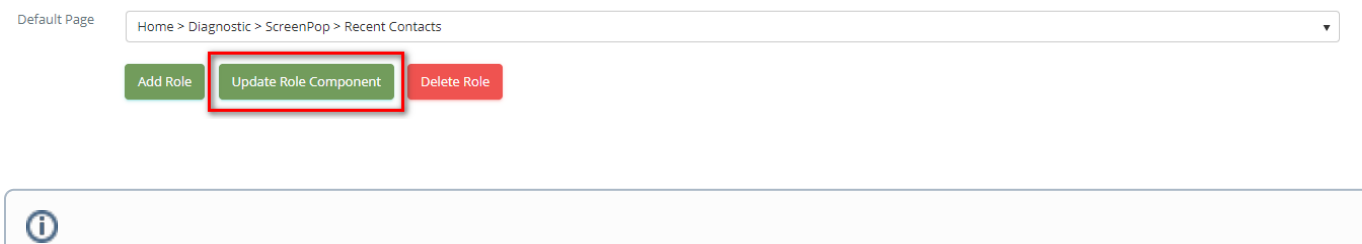

## Related articles

- [Guideline How To Use The Agent Dashboard](https://docs.primas.net/display/PRIMASCX/Guideline+How+To+Use+The+Agent+Dashboard)
- [How to manage API User at General Configuration](https://docs.primas.net/display/PRIMASCX/How+to+manage+API+User+at+General+Configuration)
- [How to manage Postcall Survey Configuration](https://docs.primas.net/display/PRIMASCX/How+to+manage+Postcall+Survey+Configuration)
- [How to manage User Setting at Screen Pop Configuration](https://docs.primas.net/display/PRIMASCX/How+to+manage+User+Setting+at+Screen+Pop+Configuration)
- [How to manage FQ Config at FreedomQ Configuration](https://docs.primas.net/display/PRIMASCX/How+to+manage+FQ+Config+at+FreedomQ+Configuration)